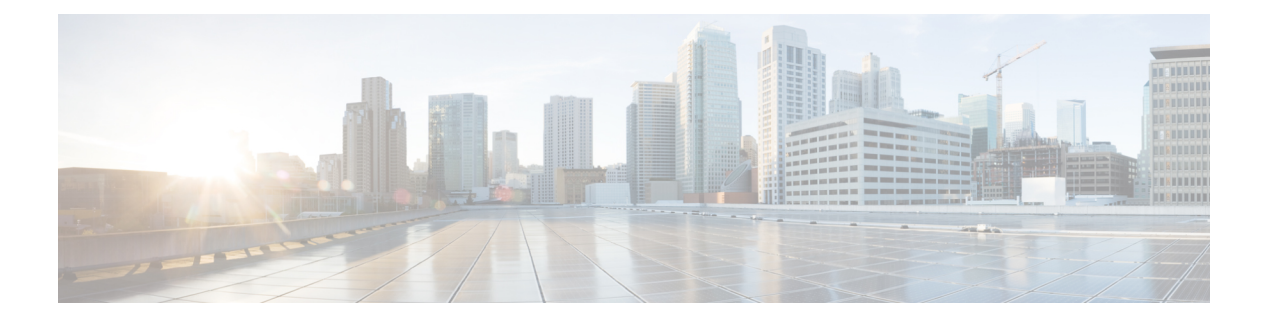

# **FMC**のアップグレード

この章では、お客様が導入した FMC を バージョン 7.1 から新しいバージョンにアップグレー ドする方法について説明します。

クラウド提供型の Management Center を使用している場合、この章は必要ありません。その場 合は、シスコがManagementCenterの機能更新を担当します。ユーザーはFirepower [Management](http://www.cisco.com/go/ftd-quick) Center 用 Cisco Firepower Threat Defense [アップグレードガイド](http://www.cisco.com/go/ftd-quick) の最新のリリースバージョンを 使用してデバイスをアップグレードできます。

- FMC のアップグレード チェックリスト (1 ページ)
- FMC のアップグレードパス (5 ページ)
- FMC のアップグレードパッケージのアップロード (8 ページ)
- FMC で準備状況チェックを実行します。 (9 ページ)
- FMC のアップグレード:スタンドアロン (10 ページ)
- FMC のアップグレード:ハイアベイラビリティ (11 ページ)

# **FMC** のアップグレード チェックリスト

#### 計画と実現可能性

誤りを避けるには、注意深い計画と準備が役立ちます。

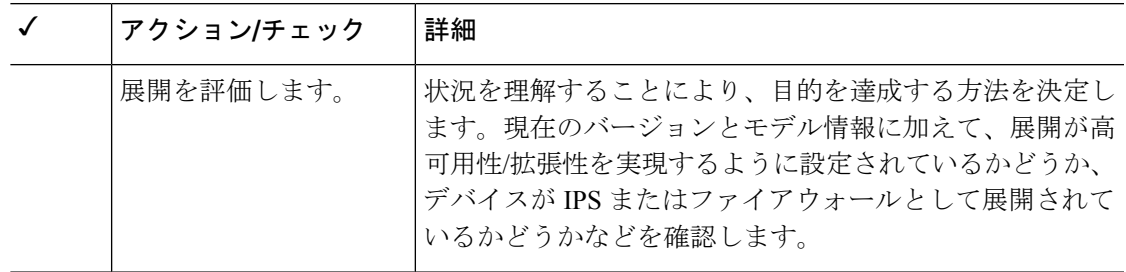

I

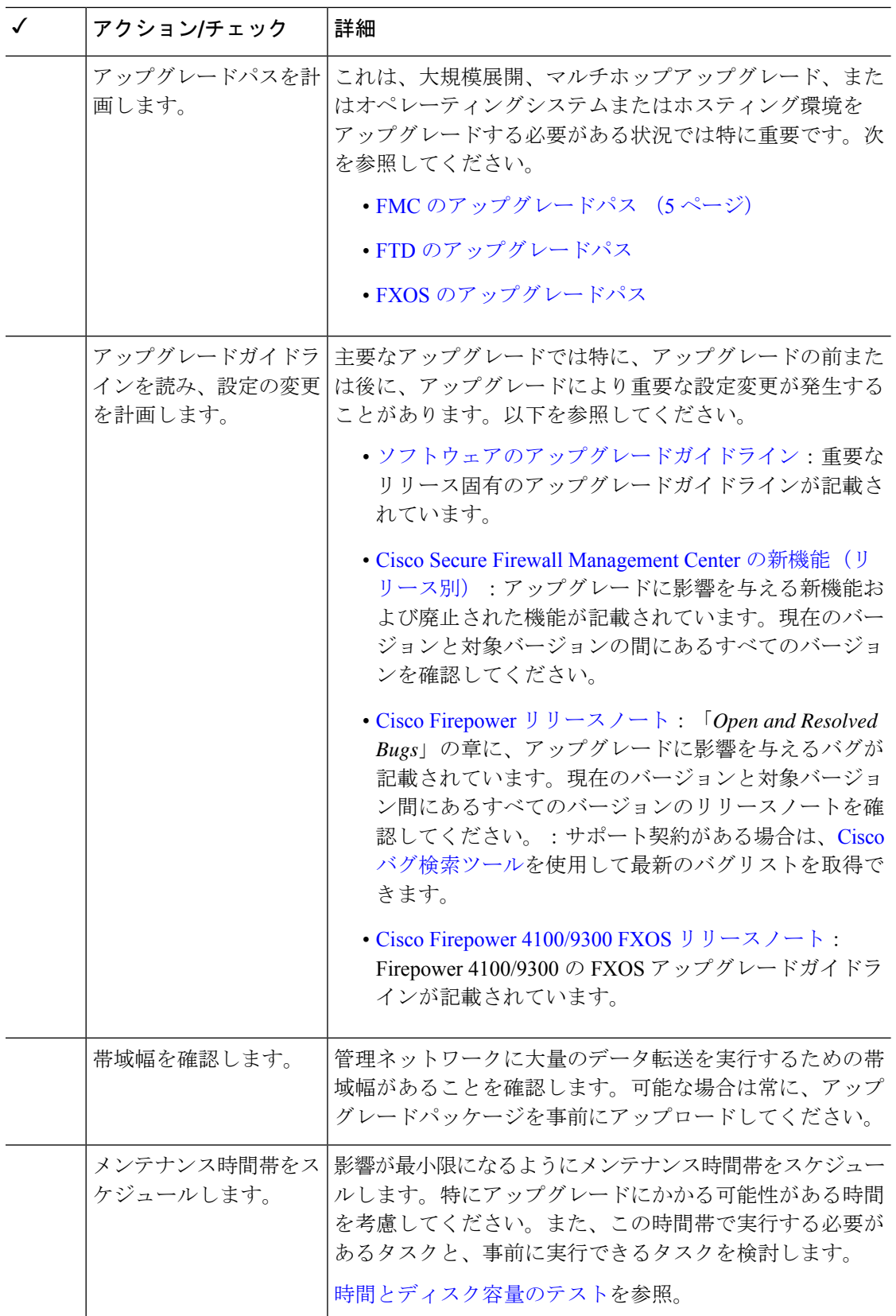

#### バックアップ

アップグレードの前後に、安全な遠隔地にバックアップし、正常に転送が行われることを確認 することを強くお勧めします。

- アップグレード前:アップグレードが致命的な失敗であった場合は、再イメージ化を実行 し、復元する必要がある場合があります。再イメージ化によって、システムパスワードを 含むほとんどの設定が工場出荷時の初期状態に戻ります。最近のバックアップがある場合 は、通常の操作にすばやく戻ることができます。
- アップグレード後:これにより、新しくアップグレードされた展開のスナップショットが 作成されます。新しい FMC バックアップファイルがデバイスがアップグレードされたこ とを「認識」するように、管理対象デバイスをアップグレードした後にFMCをバックアッ プしてください。

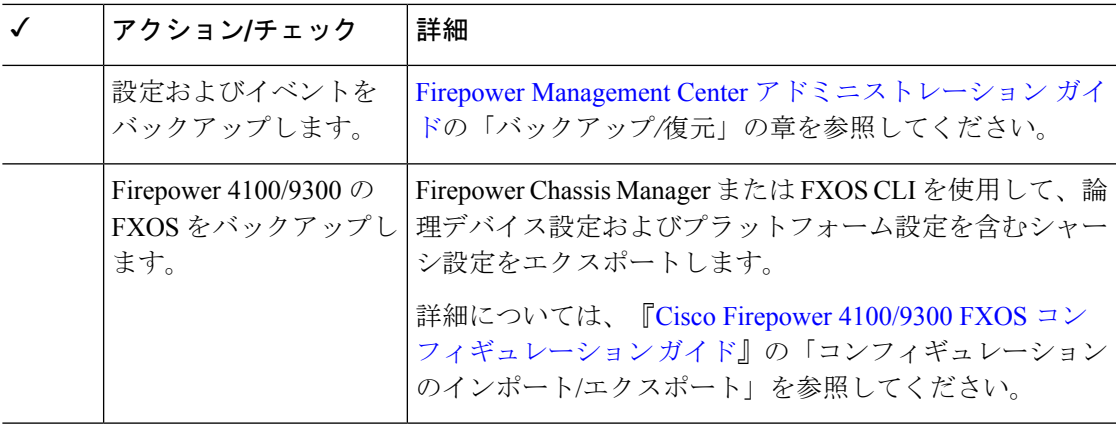

#### アップグレードパッケージ

アップグレードの前にアップグレードパッケージをシステムにアップロードすると、メンテナ ンス時間が短縮されます。

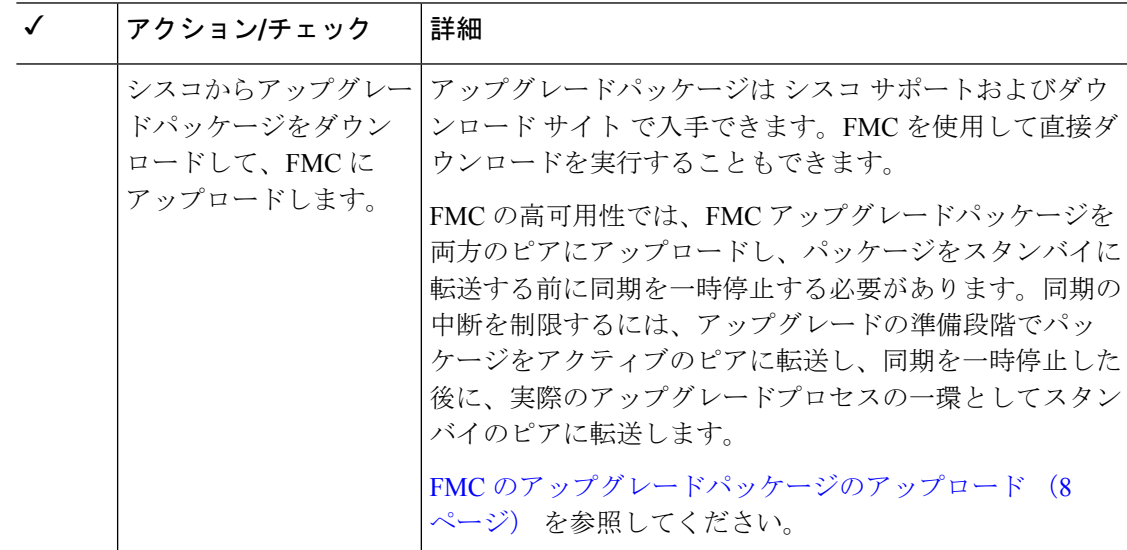

#### 関連するアップグレード

メンテナンス時間帯にホスティング環境のアップグレードを実行することをお勧めします。

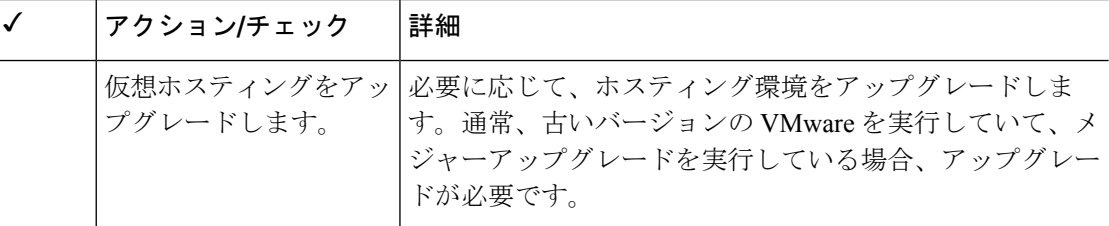

#### 最終チェック

一連の最終チェックにより、ソフトウェアをアップグレードする準備が整います。

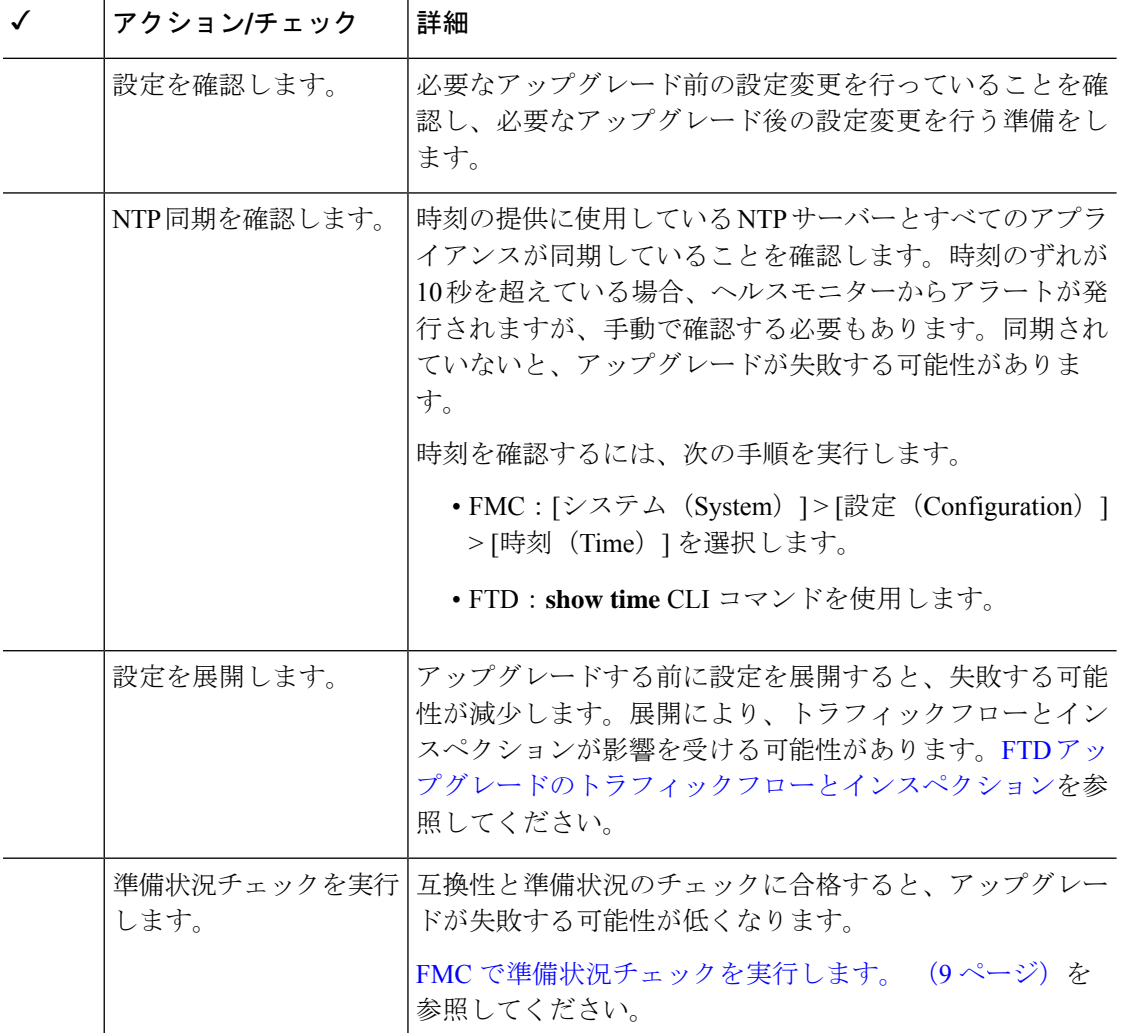

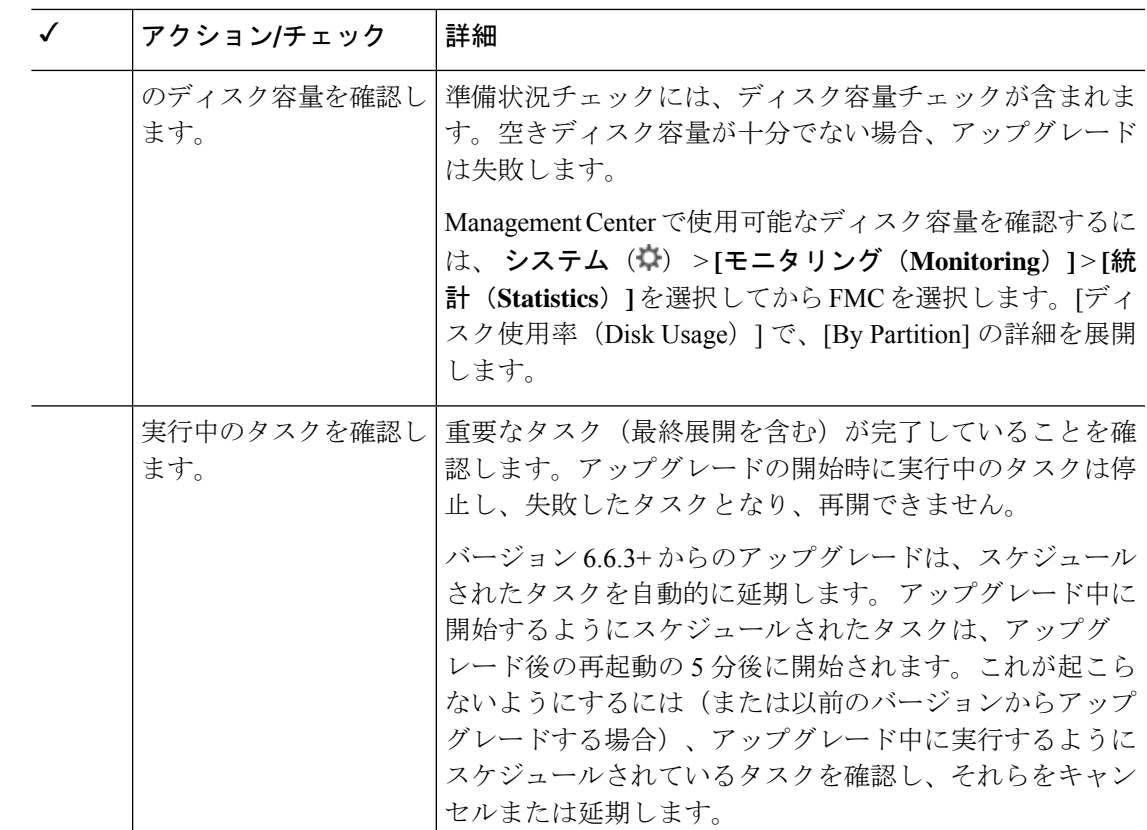

# **FMC** のアップグレードパス

お客様が導入した FMC のアップグレードパスを次の表に示します。

顧客が展開した FMC はその管理対象デバイスと同じかまたはより新しいバージョンを実行す る必要があります。FMC よりも新しいバージョンのデバイスをアップグレードすることはで きません。メンテナンス(3桁)リリースの場合でも、最初に FMC をアップグレードする必 要があります。

現在の FTD/FMC のバージョンが対象のバージョンより後の日付にリリースされた場合、期待 どおりにアップグレードできない可能性があります。このような場合、アップグレードはすぐ に失敗し、2 つのバージョン間にデータストアの非互換性があることを説明するエラーが表示 されます。現在のバージョンと対象のバージョンの両方のに関するリリースノートには、特定 の制限が掲載されています。

表 **<sup>1</sup> : FMC** の直接アップグレード

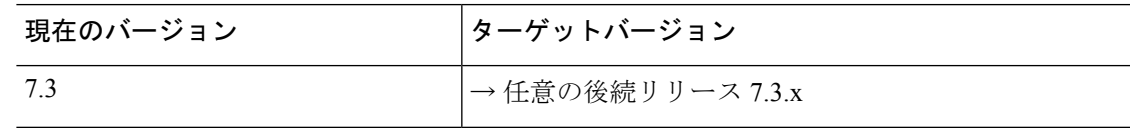

I

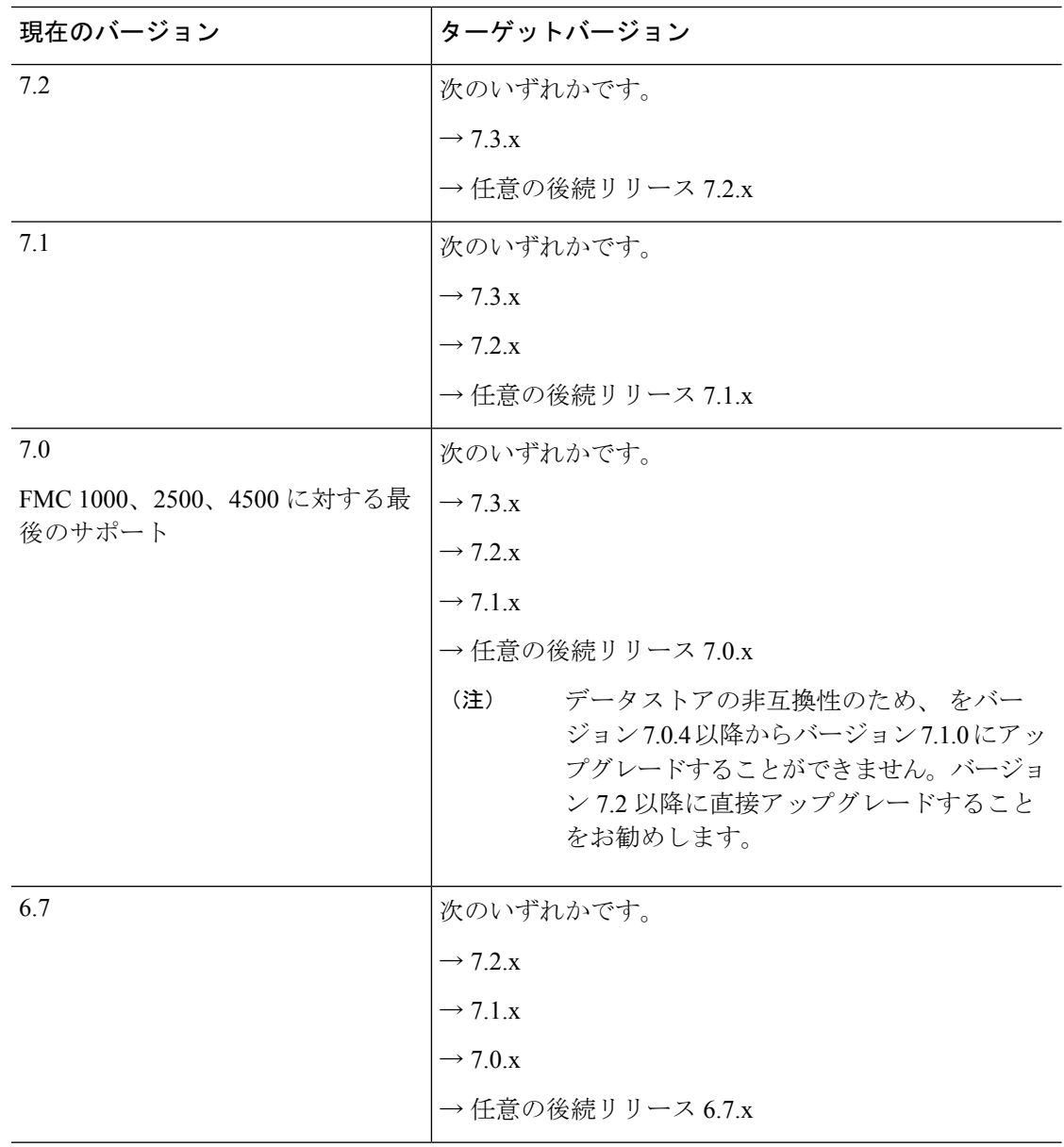

 $\mathbf I$ 

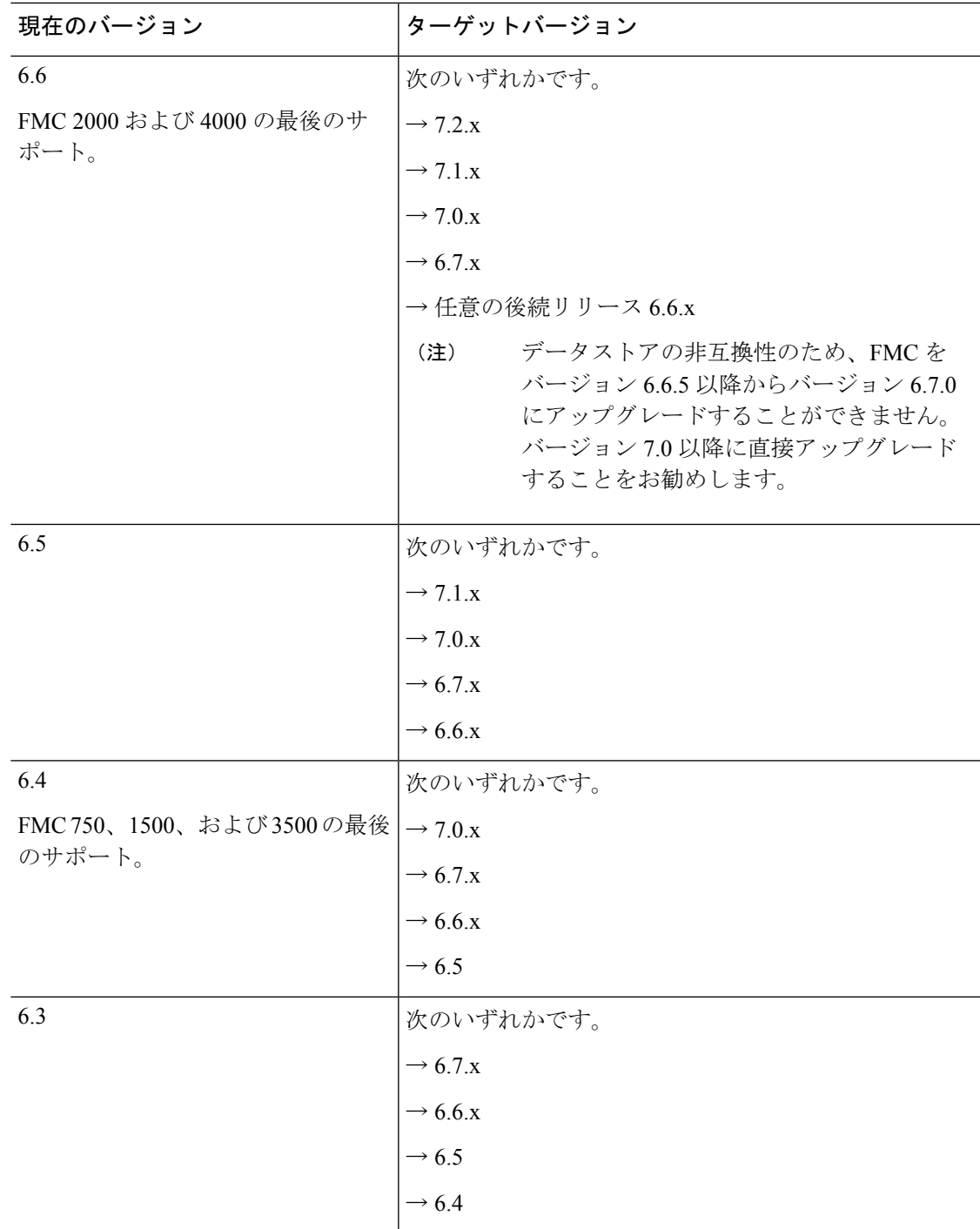

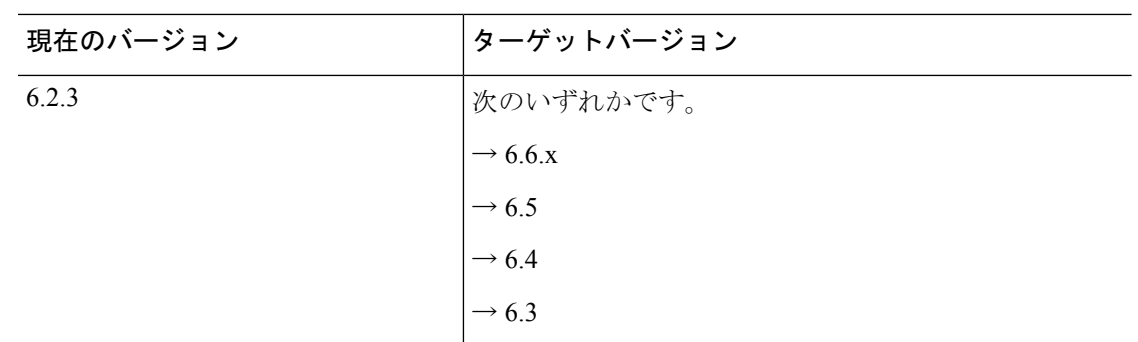

## **FMC** のアップグレードパッケージのアップロード

この手順を使用すると、アップグレードパッケージを FMC に手動でアップロードできます。

 $\mathcal{Q}$ 

一部のアップグレードパッケージは、リリースが手動でダウンロードできるようになってから しばらくすると、直接ダウンロードできるようになります。遅延の長さは、リリースの種類、 リリースの選択、およびその他の要因によって異なります。FMC がインターネットにアクセ スできる場合は、「アップデートのダウンロード (Download Updates) 1ボタンをクリックし て、FMC とすべての管理対象デバイス向けの最新の VDB、最新のメンテナンスリリース、お よび最新の重要パッチをすぐにダウンロードできます。 ヒント

アップグレードパッケージは、署名付きの tar アーカイブ(.tar)です。署名付きのパッケージ をアップロードした後、パッケージが確認されるため、FMC の [システムの更新(System Updates)]ページのロードに数分かかることがあります。表示を迅速化するには、不要なアッ プグレードパッケージを削除してください。署名付きのパッケージは解凍しないでください。

#### 始める前に

高可用性ペアのスタンバイのFMCをアップグレードしている場合は、同期を一時停止します。

FMC の高可用性では、FMC アップグレードパッケージを両方のピアにアップロードし、パッ ケージをスタンバイに転送する前に同期を一時停止する必要があります。同期の中断を制限す るには、アップグレードの準備段階でパッケージをアクティブのピアに転送し、同期を一時停 止した後に、実際のアップグレードプロセスの一環としてスタンバイのピアに転送します。

ステップ **1** シスコサポートおよびダウンロードサイトから適切なアップグレードパッケージをダウンロードします。 <https://www.cisco.com/go/firepower-software>

> ファミリまたはシリーズのすべてのモデルに同じソフトウェアアップグレードパッケージを使用します。 適切なソフトウェアを見つけるには、使用しているモデルを選択または検索し、適切なバージョンのソフ トウェアのダウンロードページを参照します。使用可能なアップグレードパッケージは、インストールパッ ケージ、ホットフィックス、およびその他の該当するダウンロードとともに表示されます。

アップグレードパッケージのファイル名には、次のように、プラットフォーム、パッケージタイプ(アッ プグレード、パッチ、ホットフィックス)、ソフトウェアバージョン、およびビルドが反映されています。

Cisco Firepower Mgmt Center Upgrade-7.1-999.sh.REL.tar

- ステップ **2** FMC で、システム( ) > **[**更新(**Updates**)**]** を選択します。
- ステップ **3** [更新のアップロード(Upload Update)] をクリックします。
- ステップ **4** [アクション(Action)] については、[ローカル ソフトウェア アップデート パッケージのアップロード (Upload local software update package)] オプションボタンをクリックします。
- ステップ5 [ファイルの選択 (Choose File)] をクリックします。
- ステップ **6** パッケージを参照し、[アップロード(Upload)] をクリックします。

### **FMC** で準備状況チェックを実行します。

FMC 準備状況チェックを実行するには、次の手順を使用します。

準備状況チェックでは、メジャーアップグレードとメンテナンスアップグレードの準備状況を 評価します。準備状況チェックで不合格になると、問題を修正するまでアップグレードできま せん。準備状況チェックの実行に必要な時間は、モデルとデータベースのサイズによって異な ります。準備状況チェックを行っている間は、手動で再起動またはシャットダウンしないでく ださい。

始める前に

アップグレードパッケージを FMC にアップロードします。

- ステップ **1** FMC で、システム( ) > **[**更新(**Updates**)**]** を選択します。
- ステップ **2** [利用可能なアップデート(Available Updates)] で該当するアップグレードパッケージの横にある [インス トール(Install)] アイコンをクリックして、FMC を選択します。
- ステップ **3** [準備状況の確認(Check Readiness)] をクリックします。

メッセージセンターで準備状況チェックの進行状況をモニターできます。

#### 次のタスク

システム( ) > **[**更新(**Updates**)**]** で [準備状況チェック(Readiness Checks)] をクリックす ると、チェック進行中やチェック不合格など、アップグレード環境全体の準備状況チェックの ステータスが表示されます。また、このページを使用して、不合格となった後にチェックを簡 単に再実行することもできます。

### **FMC** のアップグレード:スタンドアロン

この手順を使用して、スタンドアロンの FMC をアップグレードします。

 $\triangle$ 

アップグレード中は、設定の変更の実施または展開を行わないでください。システムが非アク ティブに見えても、進行中のアップグレードを手動で再起動、シャットダウン、または再起動 しないでください。システムが使用できない状態になり、再イメージ化が必要になる場合があ ります。アップグレードに失敗する、アプライアンスが応答しないなど、アップグレードで問 題が発生した場合には Cisco TAC にお問い合わせください。 注意

#### 始める前に

事前アップグレードのチェックリストを完了します。正常に展開され、通信が確立されている ことを確認します。

- ステップ **1** FMC で、システム( ) > **[**更新(**Updates**)**]** を選択します。
- ステップ **2** [利用可能なアップデート(Available Updates)] で該当するアップグレードパッケージの横にある [インス トール (Install) 1アイコンをクリックして、FMC を選択します。
- ステップ **3** [インストール(Install)] をクリックし、アップグレードして再起動することを確認します。 ログアウトするまで、メッセージセンターで事前チェックの進行状況をモニターできます。
- ステップ **4** 可能なときに、再度ログインします。
	- メジャーアップグレードとメンテナンスアップグレード:アップグレードが完了する前にログインで きます。アップグレードの進行状況をモニターし、アップグレードログとエラーメッセージを確認す るために使用できるページが表示されます。アップグレードが完了し、システムが再起動すると再度 ログアウトされます。リブート後に、再ログインしてください。
	- パッチとホットフィックス:アップグレードと再起動が完了した後にログインできます。
- ステップ **5** アップグレードが成功したことを確認します。

ログイン時にアップグレードの成功メッセージが表示されない場合は、**[**ヘルプ(**Help**)**]** > **[**バージョン情 報(**About**)**]** を選択して、現在のソフトウェアのバージョン情報を表示します。

ステップ6 侵入ルール (SRU/LSP) および脆弱性データベース (VDB) を更新します。

シスコ サポートおよびダウンロード サイト で利用可能なコンポーネントが現在実行中のバージョンより 新しい場合は、新しいバージョンをインストールします。侵入ルールを更新する場合、ポリシーを自動的 に再適用する必要はありません。後で適用します。

- ステップ **7** アップグレード後に必要な構成変更があれば、実行します。
- ステップ **8** 管理対象デバイスに構成を再展開します。

# **FMC** のアップグレード:ハイアベイラビリティ

ハイアベイラビリティ FMC を 1 つずつアップグレードします。同期を一時停止して、まずス タンバイをアップグレードしてから、アクティブにします。スタンバイのアップグレードが開 始されると、ステータスがスタンバイからアクティブに切り替わり、両方のピアがアクティブ になります。この一時的な状態のことを「スプリットブレイン」と呼び、アップグレード中 (およびパッチのアンインストール中)を除き、サポートされていません。

### $\triangle$

ペアが split-brain の状況で、構成の変更または展開を行わないでください。同期の再開後は変 注意 更内容が失われます。アップグレード中は、設定の変更の実施または展開を行わないでくださ い。システムが非アクティブに見えても、進行中のアップグレードを手動で再起動、シャット ダウン、または再起動しないでください。システムが使用できない状態になり、再イメージ化 が必要になる場合があります。アップグレードに失敗する、アプライアンスが応答しないな ど、アップグレードで問題が発生した場合には Cisco TAC にお問い合わせください。

#### 始める前に

両方のピアの事前アップグレードチェックリストを完了します。正常に展開され、通信が確立 されていることを確認します。

- ステップ **1** アクティブ状態の FMC で、同期を一時停止します。
	- a) **[**システム(**System**)**]** > **[**統合(**Integration**)**]** の順に選択します。
	- b) [ハイ アベイラビリティ(High Availability)] タブで、[同期の一時停止(Pause Synchronization)] をク リックします。
- ステップ **2** アップグレードパッケージをスタンバイにアップロードします。

FMC の高可用性では、FMC アップグレードパッケージを両方のピアにアップロードし、パッケージをス タンバイに転送する前に同期を一時停止する必要があります。同期の中断を制限するには、アップグレー ドの準備段階でパッケージをアクティブのピアに転送し、同期を一時停止した後に、実際のアップグレー ドプロセスの一環としてスタンバイのピアに転送します。

ステップ **3** ピアを一度に 1 つずつアップグレード:最初はスタンバイ、次はアクティブです。

「FMC のアップグレード:スタンドアロン (10 ページ)」の手順に従います。各ピアで更新が成功した ことを確認したら停止します。要約すると、各ピアで次の手順を実行します。

- a) **[**システム(**System**)**]** > **[**更新(**Updates**)**]** ページで、アップグレードをインストールします。
- b) ログアウトするまで進行状況をモニターし、ログインできる状態になったら再度ログインします(こ れは 2 回行われる場合があります)。
- c) アップグレードが成功したことを確認します。
- ステップ **4** アクティブ ピアにする FMC で、同期を再開します。
	- a) **[**システム(**System**)**]** > **[**統合(**Integration**)**]** の順に選択します。
- b) [ハイアベイラビリティ(High Availability)]タブで、[アクティブにする(Make-Me-Active)]をクリッ クします。
- c) 同期が再開し、その他の FMC がスタンバイ モードに切り替わるまで待ちます。
- ステップ5 侵入ルール (SRU/LSP) および脆弱性データベース (VDB) を更新します。

シスコ サポートおよびダウンロード サイト で利用可能なコンポーネントが現在実行中のバージョンより 新しい場合は、新しいバージョンをインストールします。侵入ルールを更新する場合、ポリシーを自動的 に再適用する必要はありません。後で適用します。

- ステップ **6** アップグレード後に必要な構成変更があれば、実行します。
- ステップ7 管理対象デバイスに構成を再展開します。

翻訳について

このドキュメントは、米国シスコ発行ドキュメントの参考和訳です。リンク情報につきましては 、日本語版掲載時点で、英語版にアップデートがあり、リンク先のページが移動/変更されている 場合がありますことをご了承ください。あくまでも参考和訳となりますので、正式な内容につい ては米国サイトのドキュメントを参照ください。